# **Configurer la carte réseau en accès par pont dans VirtualBox**

Configurer la carte réseau d'une machine virtuelle sous VirtualBox en accès par pont permet de mettre votre machine virtuelle sur votre réseau local. On peut réaliser un réseau mêlant machines physiques et virtuelles. On peut utiliser cela pour créer un environnement de tests.

La carte réseau de votre PC et celle de la machine virtuelle doivent avoir des adresses IP différentes. Elles peuvent être sur le même réseau IP ou bien sur des réseaux IP différents.

Le réseau de machines obtenu peut inclure un proxy/pare-feu tel que IPFire.

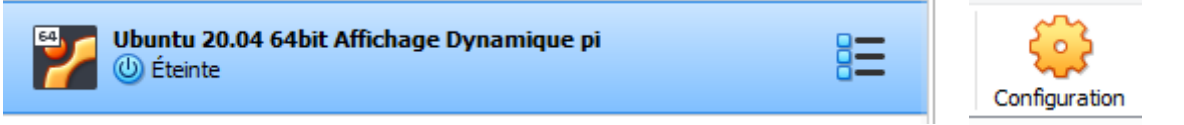

Je sélectionne ma machine virtuelle, ici une machine sous Ubuntu. Je clique sur

**Configuration**.

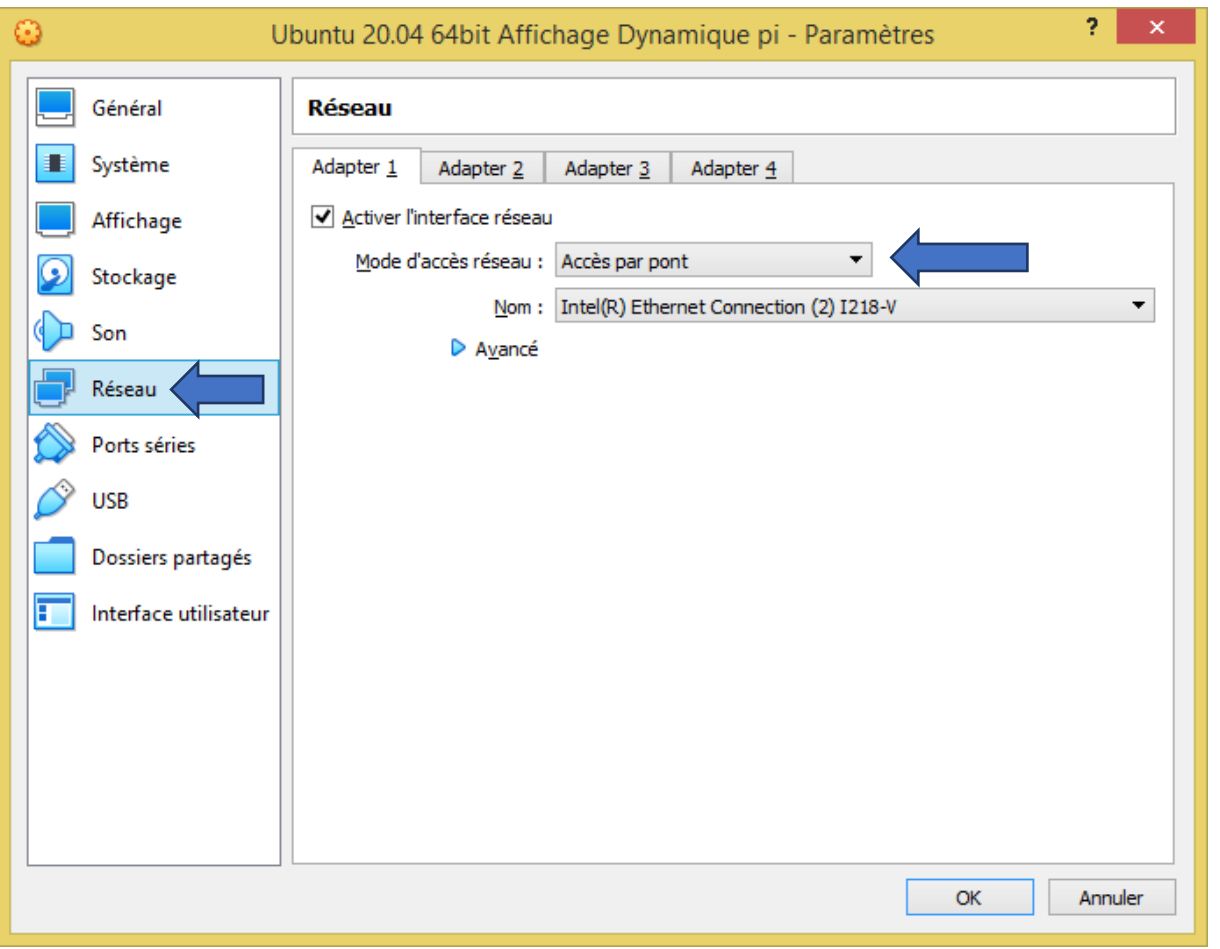

- 1. Je clique sur **Réseau**.
- 2. Pour **Adapter 1**, **Activer l'interface réseau** est coché.
- 3. Pour « Mode d'accès réseau » j'ai sélectionné **Accès par pont**.
- 4. Le « Nom » de ma carte réseau est sélectionné.
- 5. Je clique ensuite sur **[OK]**.

## **Las autres modes d'accès réseau**

### **NAT**

Par défaut lorsque l'on crée une nouvelle machine virtuelle sa carte réseau est configurée en NAT (**N**etwork **A**ddress **T**ranlation). C'est une fonctionnalité utilisée par les routeurs qui permet de faire communiquer deux réseaux différents. Si votre PC dispose d'une connexion internet, votre machine virtuelle pourra en disposer.

#### **Aucune connexion**

Pas de carte réseau

#### **Réseau NAT**

Similaire à NAT pour des infrastructures réseaux complexes.

#### **Réseau interne**

Réseau interne privé pour les machines virtuelles. La machine hôte et le réseau local ne communique pas avec ce réseau.

\_\_\_\_\_\_\_\_\_\_\_\_\_\_\_\_\_\_\_\_\_\_\_\_\_\_\_\_\_\_\_\_\_\_\_\_\_\_\_\_\_\_\_\_\_\_\_\_\_\_\_\_\_\_\_\_\_\_\_\_\_\_\_\_\_\_\_\_\_\_\_\_\_\_\_\_\_\_\_\_\_\_

#### **Réseau privé hôte**

Réseau privé qui regroupe les machines virtuelles et la machine hôte.

Mis à jour le 05/11/2021